一.建立团队

1 登录 http://zpkq20241.cnconf.com/msite/login/index/cn?u=g 进入 团队管理登录页面。已有本网站团队管理账号,请直接输入账号密码 登录,没有账号请先点击"还没有账号,创建团队管理账号"按钮申请 一个网站账号。

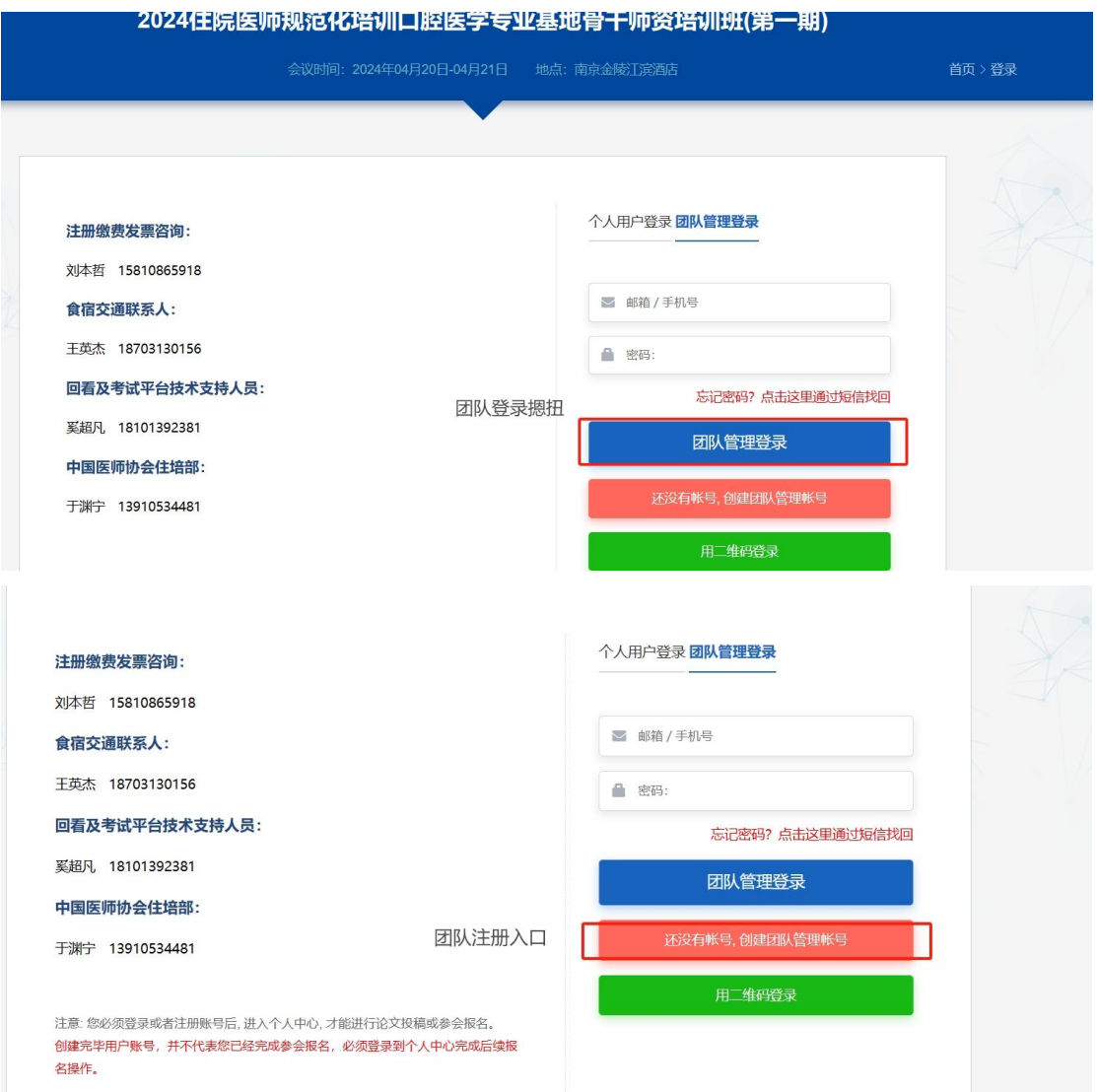

注册如下:

填写注册信息提交即可

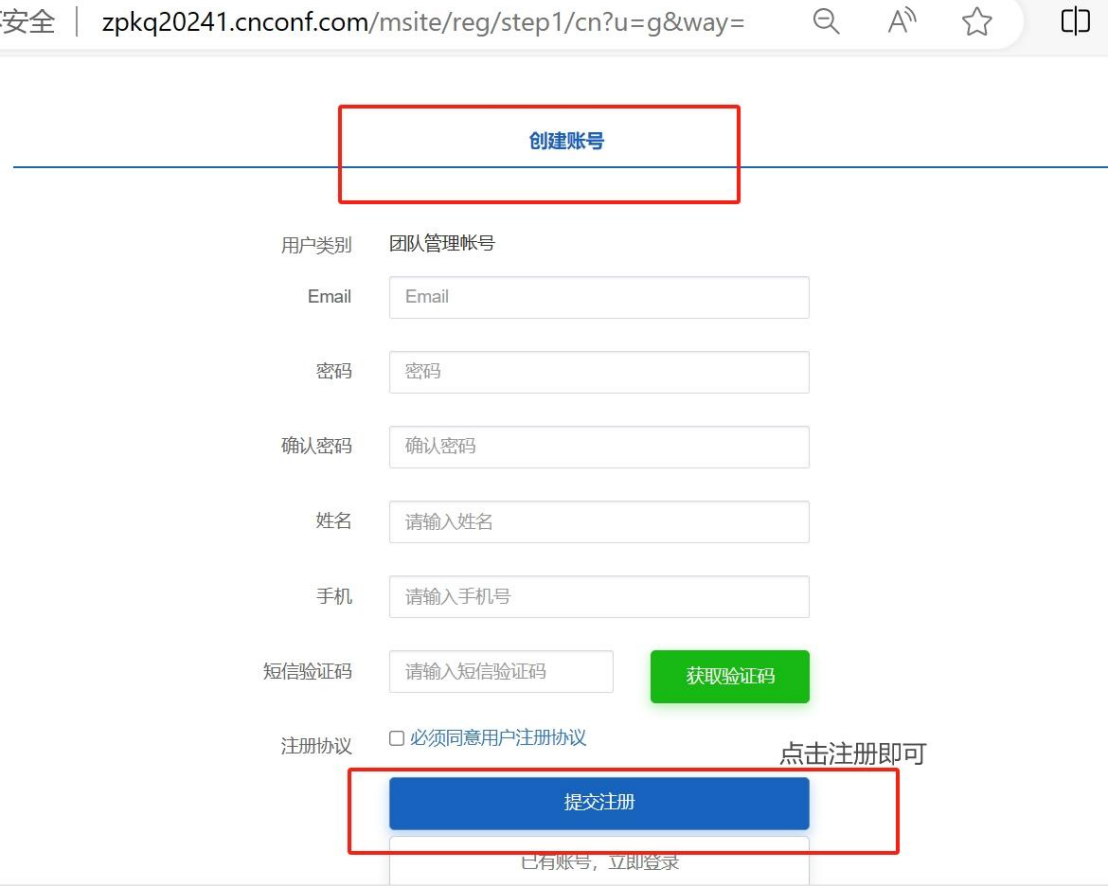

二.完善团队信息

登录后,点击"团队注册管理",增加团队,输入团队信息。

二. 完善团队信息

登录后,点击"团队注册管理",增加团队,输入团队信息。

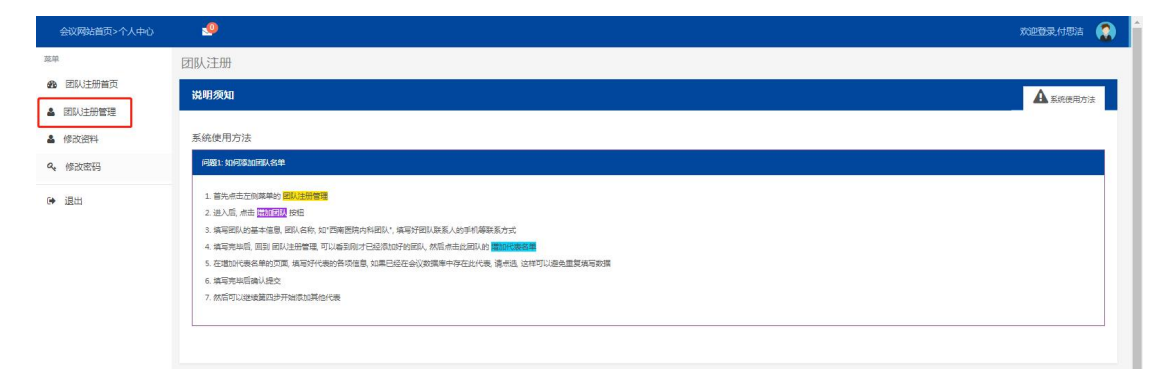

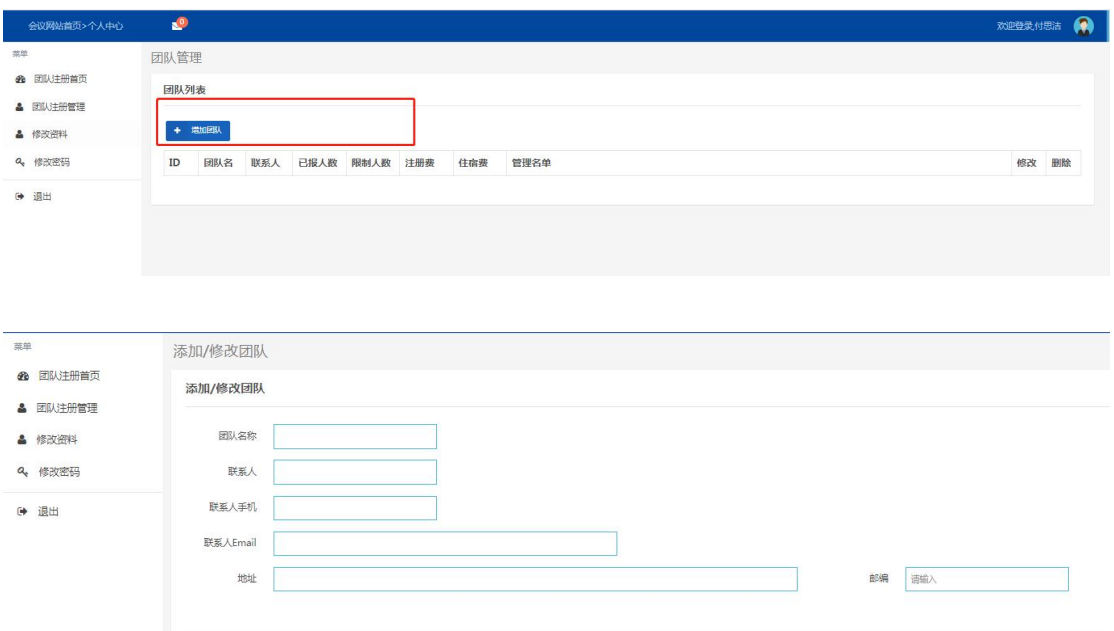

三.添加团队成员

点击导入名单,下载团队表格,把表格内所有信息全部填写

4 确认修改

(请注意填写表格信息须完整且正确无误),将没有信息的空余表格 全部删除或清除掉格式即可。

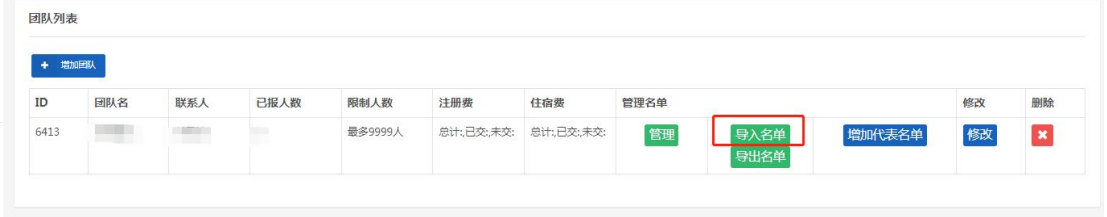

导入成功后选择需要的参会费用类型,并线上缴费

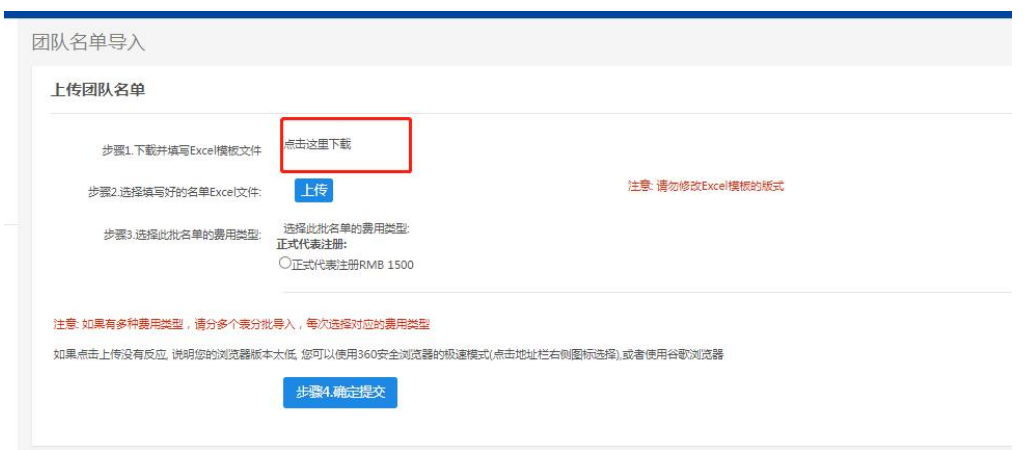

## 四.增加或修改团队成员成员

点击增加代表名单,按顺序填写信息。

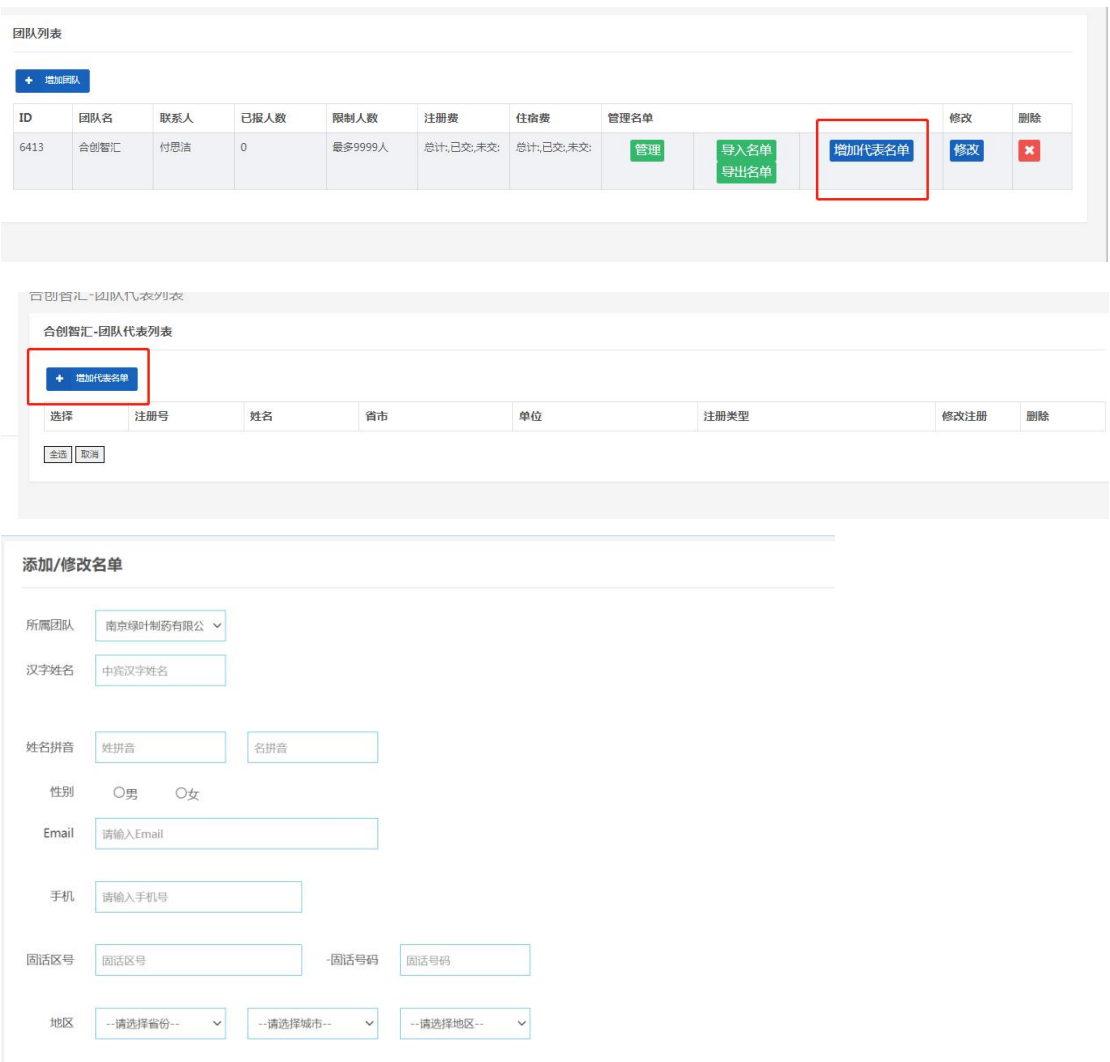

需要增加的代表名单填写完成后,选择全选,在管理名单中统一缴费

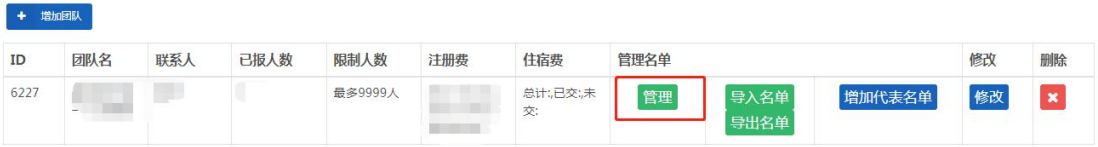

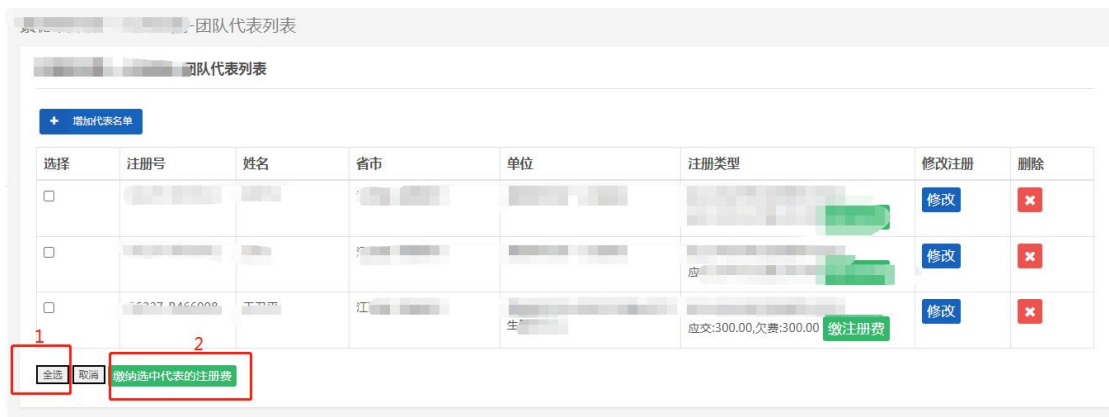

需要修改团队成员信息或者补充信息请点击管理按钮进行修改团队 成员的个人信息

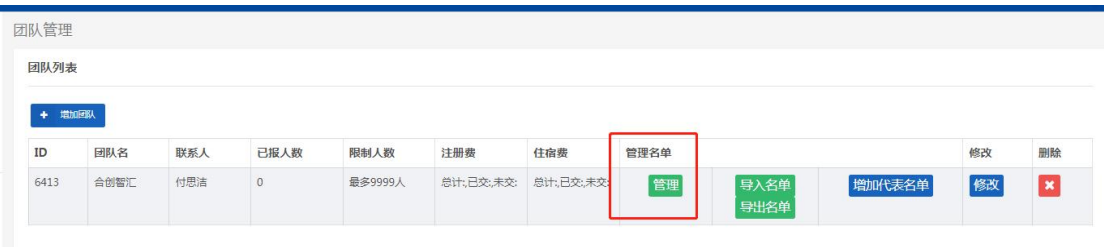

## 五. 开具发票

在大会正式开始后进入团队管理界面,点击"申请发票",完成发票 开具流程。

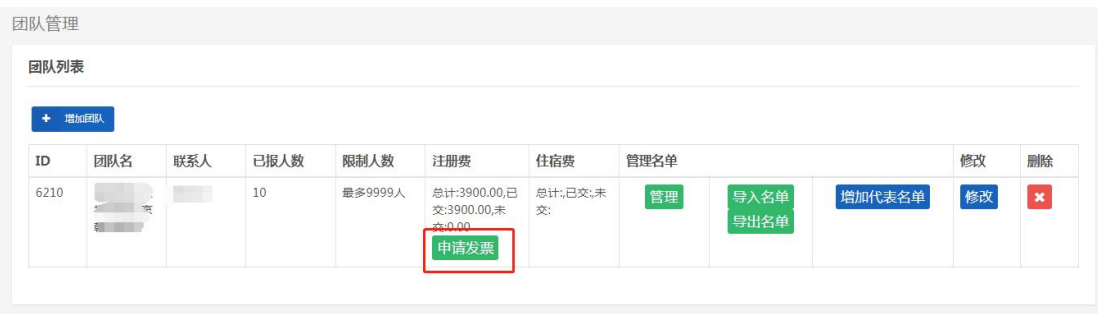

如需咨询请联系大会注册技术支持

刘本哲 15810865918